# $\bigvee$

### **M A N U A L v 1 .0.2b**

**MORE THAN LOGIC. UNITING ART + ENGINEERING.**

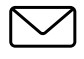

**M**meris

#### **CONTACT**

[email: info@meris.us](https://www.meris.us/product/lvx/)

phone: 747.233.1440 website: [www.meris.us](http://www.meris.us)

 $\Box$ 

### **TABLE OF CONTENTS**

SECTION 1 [PG.](#page-3-0) 1 - 2 OVERVIEW

- LVX
- Navigation Controllers (C1, C2, C3)
- Highlighted Features
- Back Connections
- SECTION 2 [PG. 2](#page-4-0) PRESET PAGE
- SECTION 3 [PG.](#page-5-0) 3 EDITING (EDIT PAGE)
	- EDIT PAGE Navigation Controllers, Favorited Parameters
	- UI Map in GRAPHIC VIEW
- SECTION 4 [PG.](#page-7-0) 5 SAVING [SAVE AS PAGE]
	- SAVE AS PAGE Navigation Controllers, Save, Quick Save, Selecting Fields
	- 2 FAVORITE PARAMETERS
	- SAVE PRESET or CANCEL
	- COPYING A PRESET
	- QUICK SAVE
- SECTION 5 [PG.](#page-10-0) 8 FAVORITES BANK
- SECTION 6 [PG.](#page-11-0) 9 11 MODIFIERS
- SECTION 7 [PG.](#page-14-0) 12 EXPRESSION
- SECTION 8 [PG.](#page-15-0) 13 LOOPER
- SECTION 9 [PG.](#page-16-0) 14 DELAY STRUCTURES
- SECTION 10 [PG.](#page-17-0) 15-18 CATEGORIES AND ELEMENTS
	- Preamp Category
	- Filter Category
	- Pitch Category
	- Modulation Category

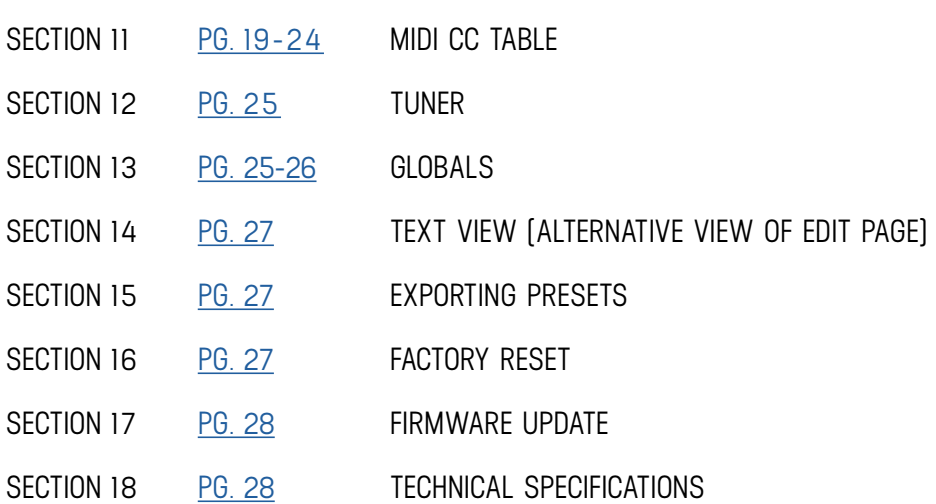

# <span id="page-3-0"></span>**01 - OVERVIEW**

### **IS A MODULAR DELAY SYSTEM WITH PRO AUDIO HERITAGE, ADVANCED PROCESSING, AND HIGH PERFORMANCE SIGNAL PATH**

Make Room for New Memories.

LVX is what we've been dreaming of for many years. It is a Modular Delay System which breaks the paradigm of pre-set delay types in favor of freedom and flexibility. The architecture of LVX allows ultimate creative freedom to design a custom delay, exactly as **you've** dreamed of. We designed a completely new UI and experience from the ground up, to make a complex system immediately intuitive to navigate. LVX is built of discrete processing elements and control signal generators that we call Modifiers. They can be connected as desired for nearly infinite flexibility in crafting custom sounds. Experiencing the built in factory presets will demonstrate a variety of examples of the power within LVX. The true creative potential of LVX will be revealed as you discover all of the new ways to unveil your own vision.

#### **3 MAIN CONTROLLERS: C1, C2, C3**

When using LVX, 3 knobs are your main navigation controllers: **C1, C2, C3.**  The other four knobs are your top level controls for TIME, FEEDBACK, MOD, and MIX.

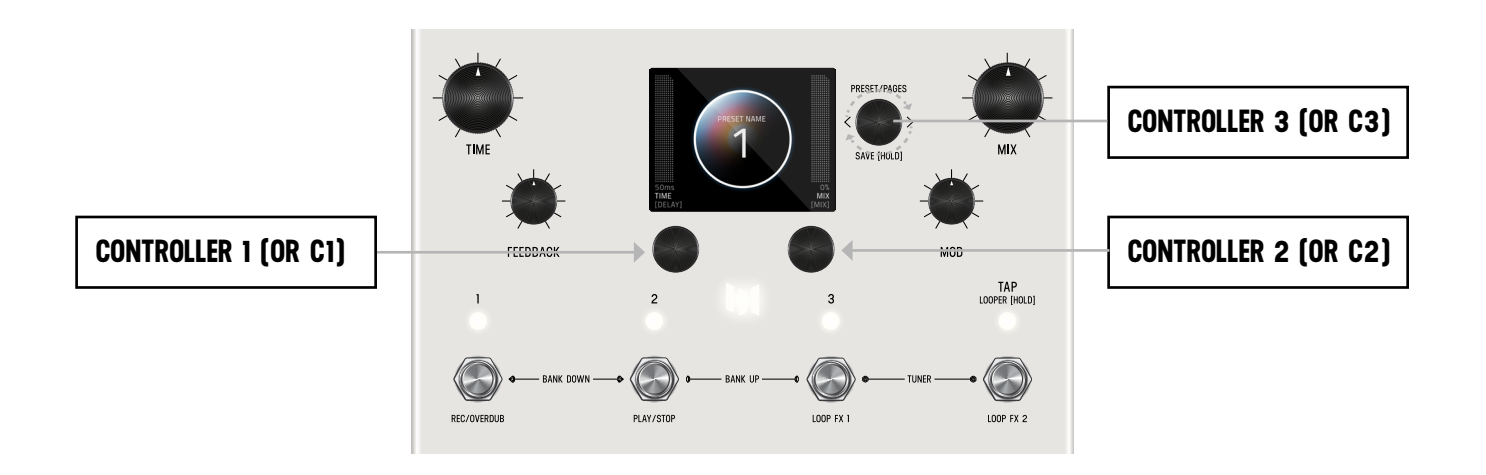

#### **7 HIGHLIGHTED FEATURES**

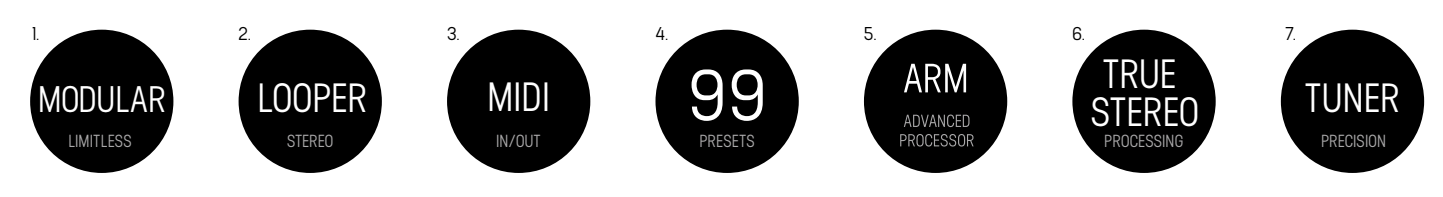

<span id="page-4-0"></span>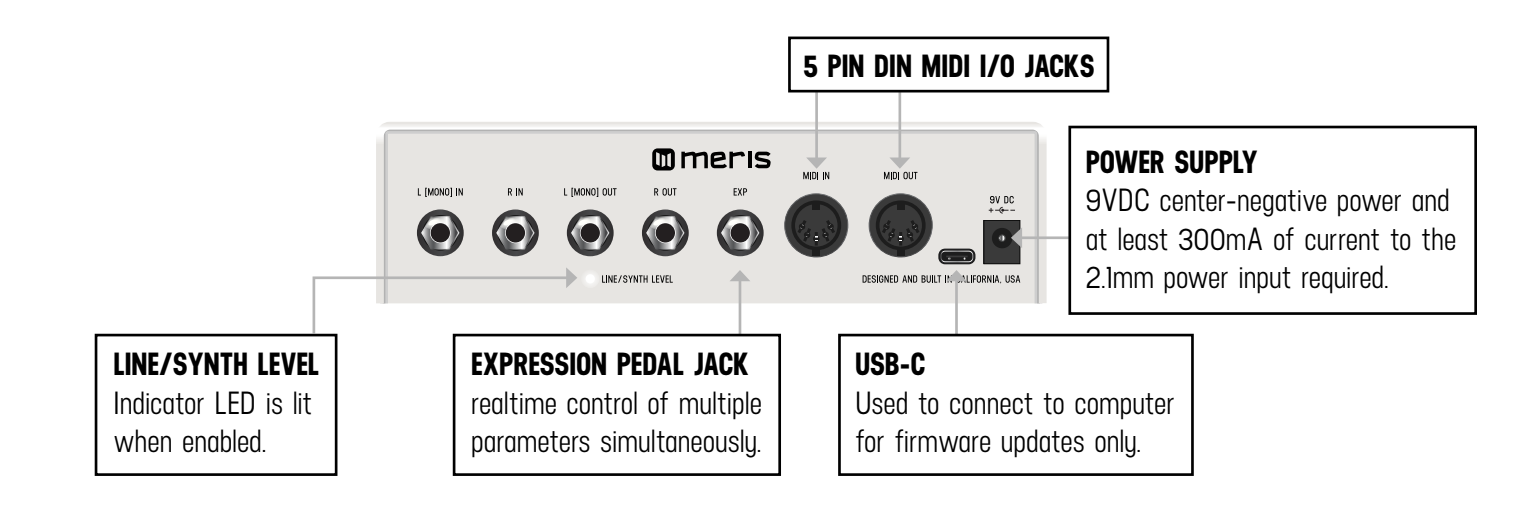

### **02 - PRESET PAGE (GRAPHIC VIEW)**

When you first power up LVX, you will enter the Preset Page. By default, LVX is shipped in "GRAPHIC VIEW". In GRAPHIC VIEW, 3 knobs are your navigation controllers: **C1, C2, C3.** The Preset Page consists of a preset bubble that contain the name and number. [2 FAVORITE PARAMETERS](#page-7-0) are controlled by **C1** and **C2** (located directly above the controllers). (You can assign your favorite parameters per preset, to either the L or R side. Changes of the 2 favorited parameters are located in the [SAVE AS PAGE.](#page-7-0) Details ahead.

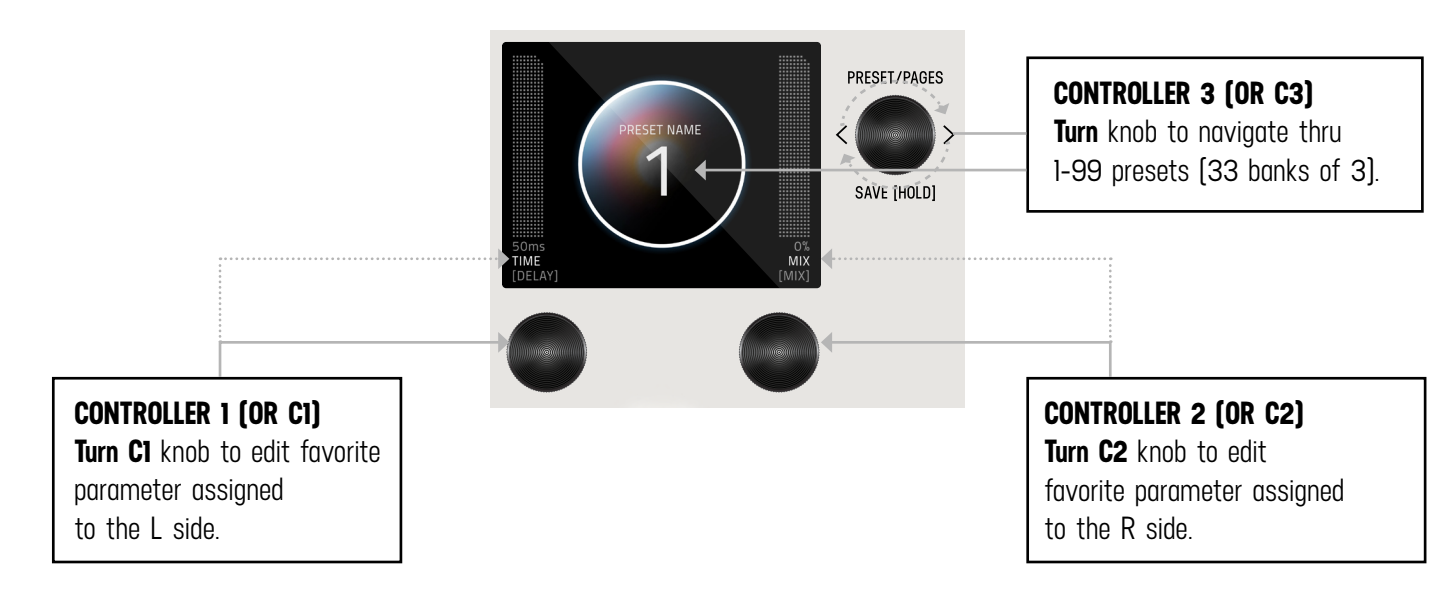

**NOTE:** GRAPHIC VIEW is designed to focus on 1 block and/or 1 parameter at a time per preset. (You have the option to switch to ["TEXT VIEW](#page-29-0)" in GLOBALS -> EDIT PAGE. Favorite Parameters are also available in [TEXT VIEW.](#page-29-0)

# <span id="page-5-0"></span>**03 - EDITING (EDIT PAGE IN GRAPHIC VIEW)**

#### **EDIT PAGE**

From the PRESET PAGE, push **C3** to enter EDIT PAGES. The EDIT PAGE is where you select categories and change parameters within each preset. The middle bubble is your category. **Turn C3** to cycle through categories. **Turn C1** knob to carousel through the parameters. The colored bubble is your selected parameter within each category. Turn **C2** to edit the selected parameter.

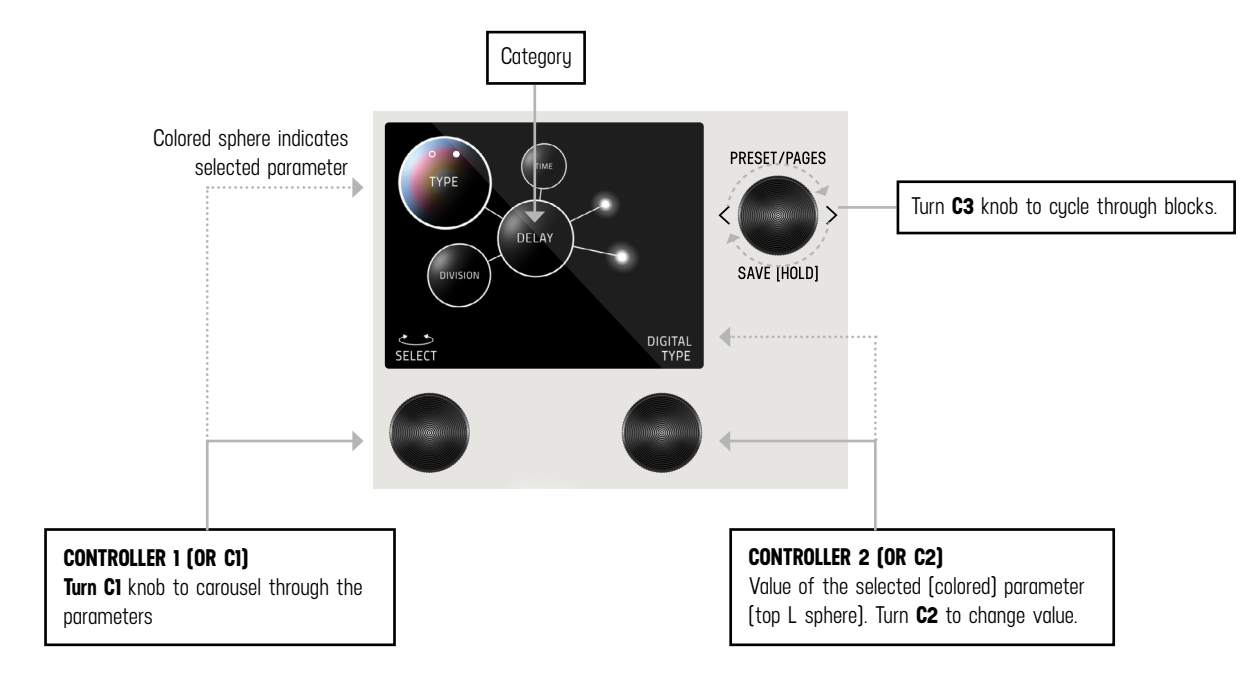

#### <span id="page-6-0"></span>**UI MAP - (IN GRAPHIC VIEW)**

From the [PRESET PAGE](#page-4-0) (home), push **C3** to navigate into the EDIT PAGES (2nd level). The 2nd level, consists of EDIT PAGES, [GLOBALS,](#page-27-0) SYSTEM INFO and TACTILE PAGE that wrap around when turning **C3**.

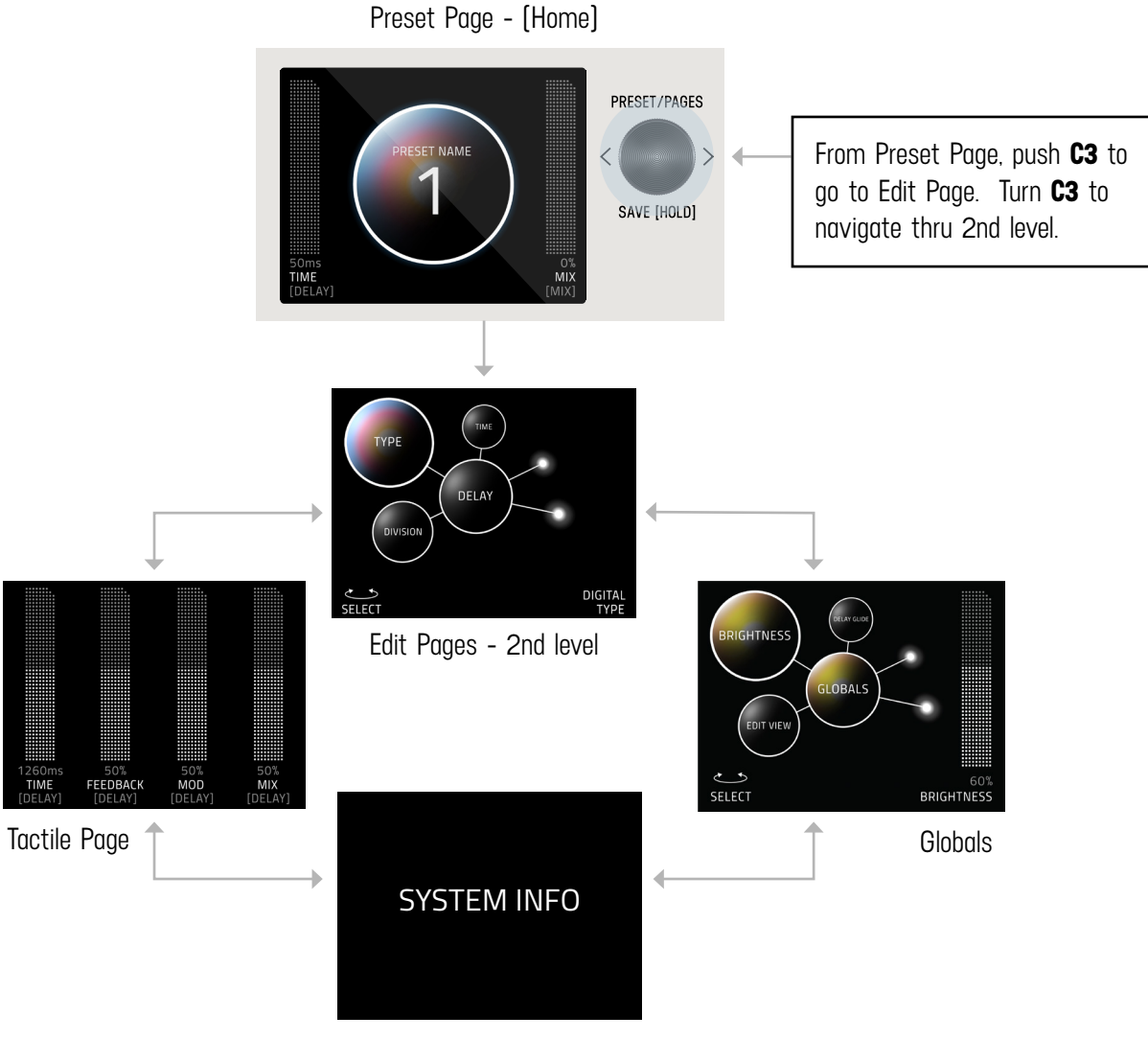

(software + bundle version)

#### **TACTILE PAGE**

Turn knobs for TIME, FEEDBACK, MOD or MIX any time while editing, and the Tactile Pop-Up View (for detailed values) will temporarily show. (You can also turn "OFF" or disable the Tactile Pop-Up View in Globals) To have the TACTILE PAGE in persistent view, push **C3** from PRESET PAGE, then turn **C3** L from EDIT PAGE.

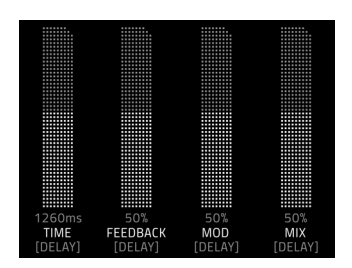

#### <span id="page-7-0"></span>**GLOBALS**

Globals is located at the end of the Edit Page, after you cycle thru all categories. A shortcut to Globals is to start from Edit Page and turn **C3** L. Globals is before System Info. Globals carousels the same way as the Edit Page but will be colorized in solid gold.

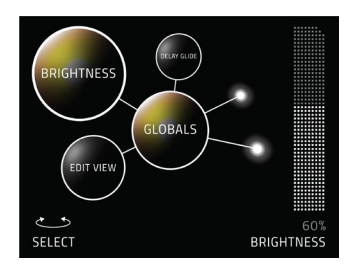

### **04 - SAVING (SAVE AS PAGE IN GRAPHIC VIEW)**

#### **SAVE AS PAGE**

Once edits are made within a preset, hold down **C3** knob to enter SAVE AS PAGE. Sphere will change color.

You can change the name, change the preset number, select/deselect if this is one of up to 3 favorite presets (for the [FAVORITES](#page-10-0)  [BANK](#page-10-0) located before Bank 1) and assign your 2 favorite parameters on either the L or R side of the screen (located directly above **C1** and **C2**).

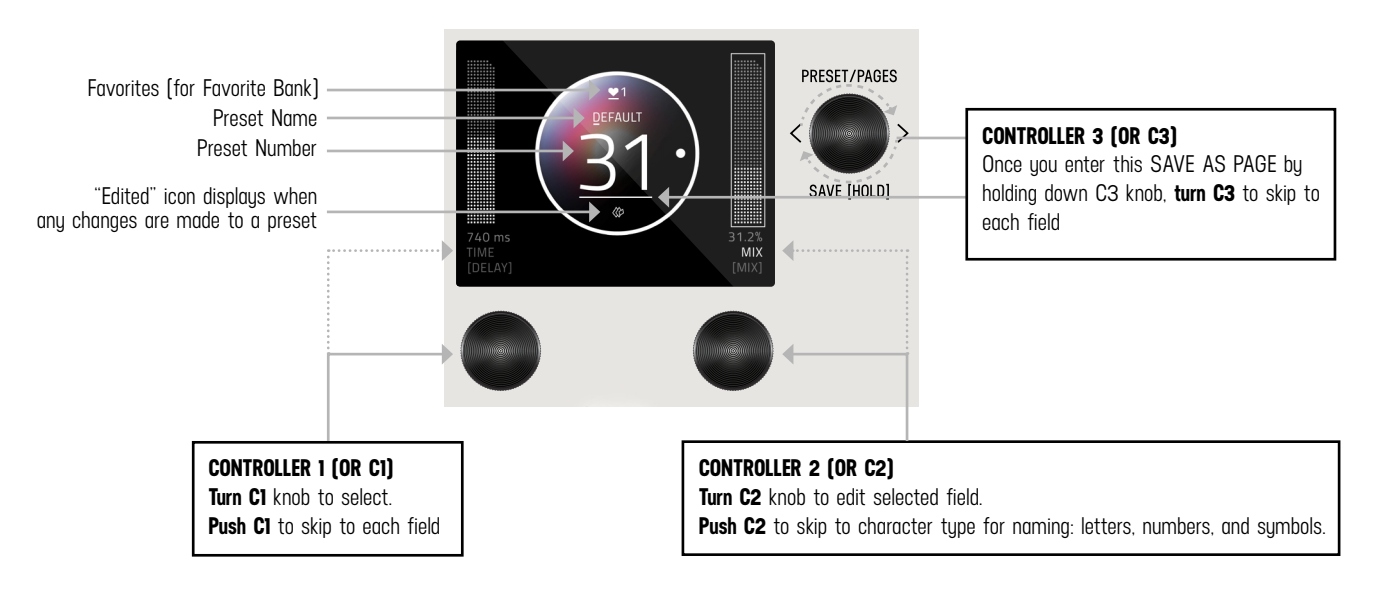

#### **SELECTING FIELDS**

The name edit field will always be selected first when you enter the SAVE AS PAGE. Use **C3** to select fields. You can navigate fields within the bubble and to the L and R parameter. The field selection order when turning **C3** R starting from the name field is: name -> number -> L favorite parameter -> R favorite parameter -> heart (for favorite bank).

#### **2 FAVORITE PARAMETERS (ASSIGNABLE TO EACH PRESET)**

2 FAVORITE PARAMETERS can be assigned to each preset. They are located on each side of the preset bubble, directly above **C1** and **C2**. In the SAVE AS PAGE, turn **C3** to select either the L or R field. The field will highlight as an outlined box AND a dot will appear on either side of the preset bubble to indicate which side is selected. Turn **C1** or **C2** to change parameter. HOLD **C3** to save your assigned favorite parameter.

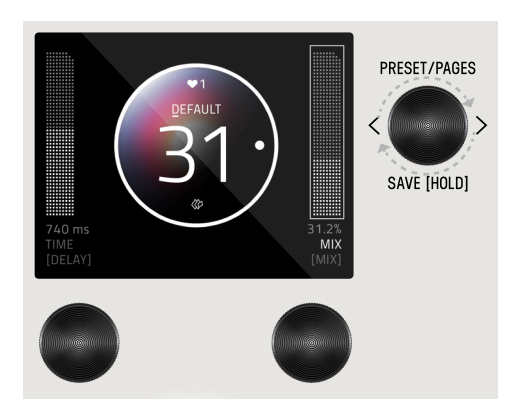

In the [EDIT PAGE](#page-5-0), if a parameter was assigned as a FAVORITE PARAMETER, a filled in L or R dot will appear to remind which side it was assigned.

Favorite parameters can also be quickly assigned to C1 or C2 in the EDIT PAGE. The methods for quick assign of the favorite parameters are slightly different between Graphic View and Text View. In Graphic View, simply HOLD **C1** to assign the current parameter to C1 or HOLD **C2** to assign the current parameter to C2. In Text View, press and hold either **C1** or **C2** (depending if you want to assign the Left or Right Fav Param), and then turn the parameter up and down in the Edit Page that you would like to assign to the Favorite Parameter.

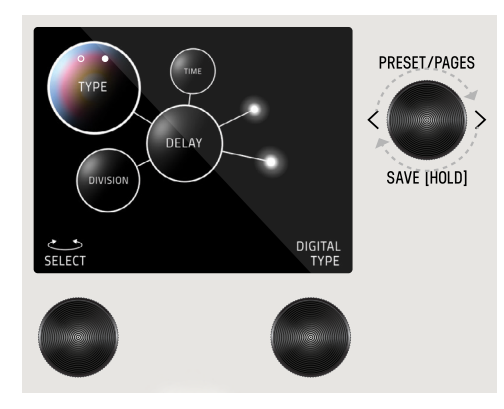

#### **SAVE PRESET OR CANCEL**

Hold down **C3** knob again to save. Or QUICK SAVE.

To CANCEL a save, press any of the four footswitches. This will exit the SAVE AS PAGE without writing over your preset. If you cancel, no edits are saved.

#### **COPYING A PRESET**

Anytime you assign a Preset to a different Preset Number + Press and Hold **C3** to save, you will automatically duplicate the Preset. If you have exited the Save As Page, Press and Hold down **C3** knob to enter the Save As Page. Turn **C3** to the right to highlight the Preset Number. Change the preset number to the copy destination. (To CANCEL a copy, press any of the four footswitches.) To proceed a copy, Press and Hold **C3** to a save a copy in the new location.

#### **QUICK SAVE**

To QUICK SAVE without changing the name or favorite status, hold the active/lit LED button or foot switch directly below. The completed save will return you to the PRESET PAGE and you'll notice the "edited" glyph will have been removed.

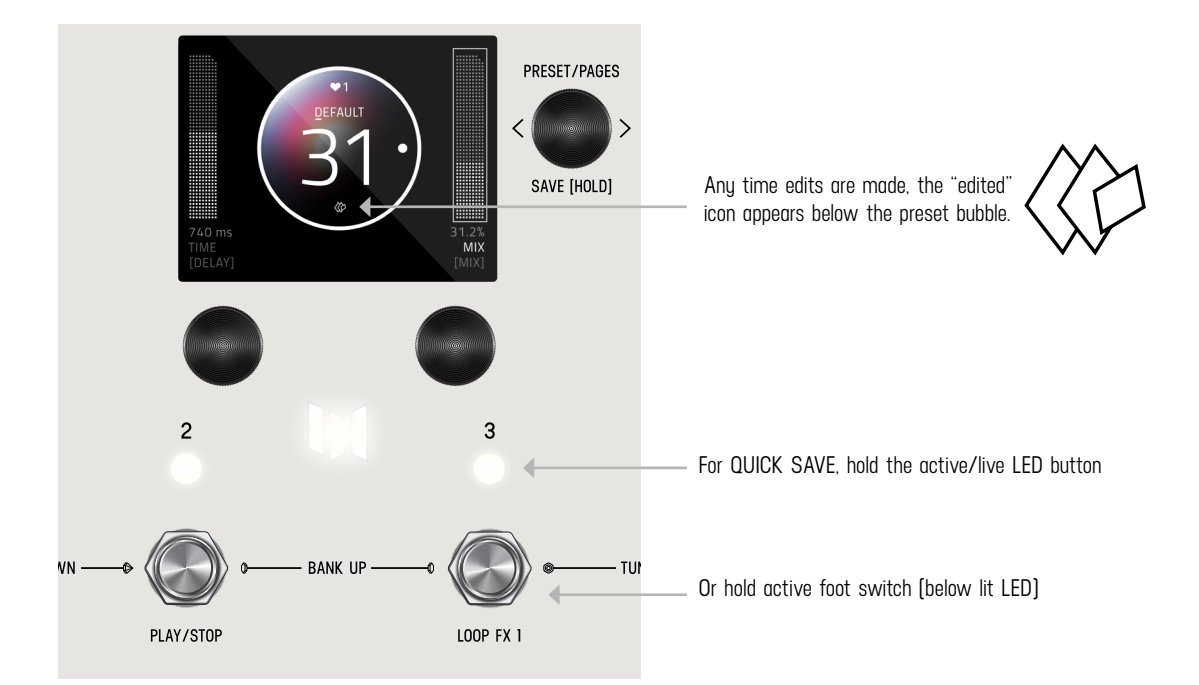

### <span id="page-10-0"></span>**05 - FAVORITES BANK**

We created what we call the FAVORITES bank. The purpose of the FAVORITES BANK is to have a shortcut access to your top 3 favorite presets without the need navigate thru banks. The FAVORITES bank is located before bank 1. To jump to the FAVORITES bank, **HOLD 1** + **2** footswitches. While the Favorites Bank is highlighted in the screen, use the 3 footswitches to choose which favorite preset to jump to. To bank up, PRESS **2** + **3** at the same time. To bank down, PRESS **1** + **2** at the same time. A total of 3 presets can be assigned to your FAVORITE BANK within the [SAVE AS](#page-7-0) page.

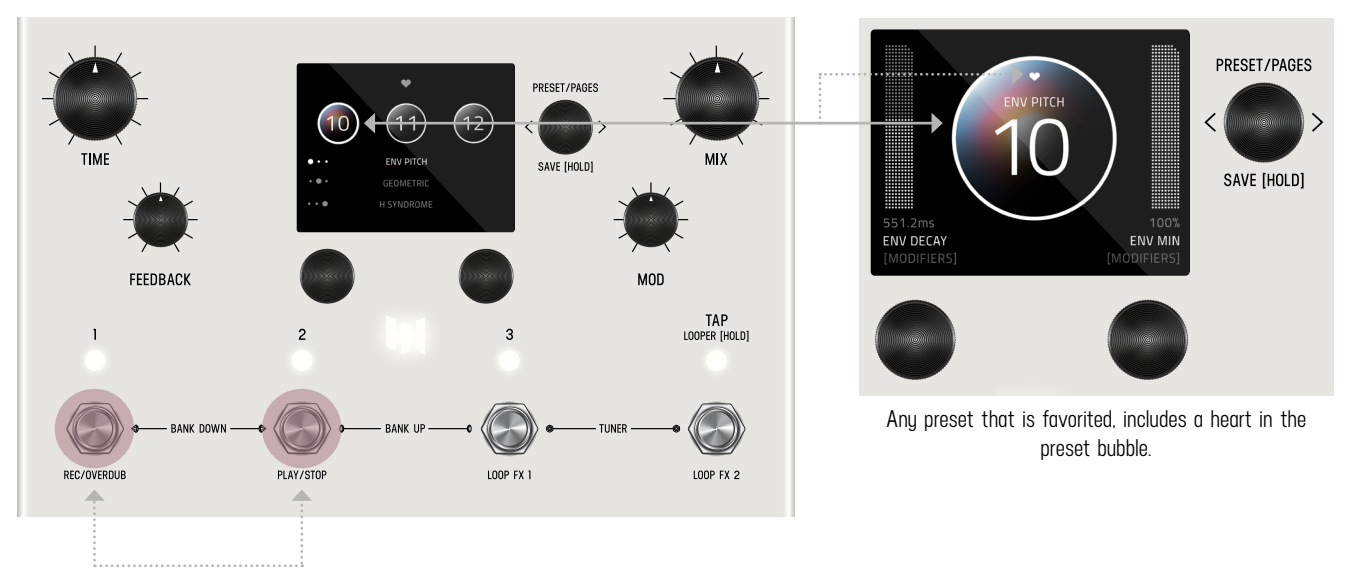

HOLD **1** + **2** footswitches to jump to **FAVORITES** bank.

# <span id="page-11-0"></span>**06 - MODIFIERS**

LVX has MODIFIERS which allow automatic control of your knobs. For each Modifier, you can choose which parameter the modifier is automatically controlling, how fast the changes are happening, and how large the changes are. To get to the Modifiers Edit Page, press **C3** to enter the Edit Pages and turn **C3** to MODIFIERS (named in middle bubble).

#### **Common Modifier Parameters**

**Speed:** This sets how fast the Modifier completes a full cycle. LFO A, LFO B, S&H (a periodic random number generator) and the Sequencer all feature a speed parameter that can be set independently. The Envelope Modifier doesn't have a speed, but instead features Attack and Decay Time which together set how long it takes the envelope to complete its cycle.

**Note Division:** Links the speed of the Modifier to LVX's current delay Time. When Note Division is set, the Modifier's Speed parameter is ignored and the speed is calculated as a note division of the main delay time.

**Assign:** Each modifier is a self contained module that can automatically adjust a parameter in the LVX. To link a modifier to a parameter, use the modifier's ASSIGN parameter. Here you'll find a list of all the available parameters you can link to the modifier including NONE for when you don't want to use the Modifier.

**Min & Max:** To set how much the Modifier changes the parameter use the Modifer's Min and Mix controls. For the Min and Max controls, the percentage relates to the current position of the parameter you are assigned to, where 100% equates to exactly where the current parameter is set at. Having the Min and Max work as a percentage of the current parameter value allows you to still control a parameter even when it is attached to a modifier. This is really useful if you like the way the modifier is working but want to make general changes on the fly by simply adjusting the parameter directly.

#### **Modifier Example - Controlling a Filter**

Let's assign the LFO A Modifier to automatically change a filter's frequency. First, turn **C3** to a "BLANK" preset. Next, press **C3** to enter the Edit Pages. Turn **C3** to FILTER Category and change the Type to Ladder. While you are here, change the Location to PRE+DRY, this will put the filter on to the dry path, in front of the delay. Finally let's open up the Filter's Frequency all the way to 15000 Hz. Resonance, Topology, and Spread can be left as is.

Now use C3 to navigate to the MODIFIERS Edit Page. Here we'll use the first modifier, LFO A, to automatically change the filter. Let's change the LFO A Speed to 2 Hz and the LFO A Assign to FLTR-FREQUENCY. For now, let's leave the other LFO A parameters alone.

Let's strum a few chords and listen to the result. You should hear the filter moving at its own rate and feeding the delay lines. Since the delays and the filters are set to different speeds you can hear how they play against each other rhythmically. To synchronize the filter frequency sweep with the delay time, Let's change LFO A's Note Division to QUARTER. Strum again, and you'll hear that the frequency sweep coincides with the Delay Time.

To fine tune the range of the sweep, let's change the Min and Max parameters of LFO A. For Min and Max, the percentage relates to the current parameter value, where 100% equates exactly to the current position. Since we have the Filter's Frequency is set to the maximum value of 15000 Hz, 100% exactly corresponds to this value and 0% corresponds exactly to the minimum frequency value of 20Hz. Let's set the LFO A Max to 68% for a gentler high frequency and the LFO A Min to 18% for a less dramatic low frequency.

Finally let's explore the different LFO A Shapes available. This control changes the waveshape which determines how the LFO travels from begin to end in its cycle, ranging from the most gentle, Sine Wave, to the most abrupt, Square Wave. Experiment with the different shapes to see how they affect your preset. As an experiment, try setting the LFO A Shape to Ramp Down, the LFO A Note Division to 16th note, and LFO A MIN to 0% for filter with a rhythmic chopping response.

#### **Breakdown of each Modifier and its parameters:**

LFO A Modifier - a periodic oscillating signal generator with selectable waveshapes Parameters:

> Speed Note Division Shape Ramp Up Ramp Down **Triangle**  Sine **Square**  3 Steps Up 3 Steps Down 4 Steps Up 4 Steps Down Assign Minimum Maximum

LFO B Modifier - a periodic oscillating signal generator with selectable waveshapes Parameters:

> Speed Note Division **Shape**  Ramp Up Ramp Down **Triangle**  Sine **Square**  3 Steps Up 3 Steps Down 4 Steps Up 4 Steps Down

Assign Minimum Maximum

**Envelope Modifier** - a triggered envelope generator. When a note onset or pick attack is detected the envelope begins its travel from the Min to Max value at the Attack Time before then traveling from Max back to Min at the Decay Time. The Linear Shape completes this travel in a straight line and the Exponential Shape completes this travel using curved lines. The Clipped Attack shape holds the envelope value at Max for the Attack Time interval before traveling back to the Min Value at the Decay Time interval. **Tip:** try swapping the Min and Max values to flip the envelope shape. Parameters:

Attack Time Decay Time Shape Linear **Exponential**  Clipped Attack Assign Minimum Maximum

**Sample & Hold Modifier** - a periodic random number generator, a new random number is generated after every cycle (set by Speed or Note Division) is complete. Use this to randomly change a parameter at a fixed interval. Parameters:

Speed Note Division Assign Minimum Maximum

**Sequencer Modifier** - plays back a repeating pattern with a new element generated after every cycle (set by Speed or Note Division) is complete. The pattern is created by setting 16 individual steps of equal length. Patterns less than 16 steps can be created turning the step all the way down to its minimum value which is 'Skip'. Parameters:

**Speed** Note Division Assign Step 1 - 16

**Some Modifiers Tips:** LVX will allow you to assign multiple modifiers to the same parameter for creative control combinations. When the modifiers are assigned to the same parameter the control signals they generate are added together before modifying the parameter. This sum is automatically clipped at 100% when it gets too large.

When looking at the Assign parameter for any of the modifiers, LVX will only show the parameters for Categories where a processing element has been selected. If the Type is set to None, then that Category will not appear in the list of Assign parameters.

# <span id="page-14-0"></span>**07 - EXPRESSION**

The rear panel of LVX has an EXP jack which allows you to connect an expression pedal for on the fly changes of parameters. LVX lets you make 6 expression pedal assignments and for each assignment you can choose which parameter the expression pedal is controlling, and how much the parameter is changed at the minimum and maximum positions of the expression pedal. To get to the Expression Edit Page, press **C3** to enter the Edit Pages and turn **C3** to EXP PEDAL (named in middle bubble).

Expression pedal adjustments affect the parameters only when an expression pedal is connected to the EXP jack on the back of LVX. When a physical expression pedal is not connected to LVX, all EXP PEDAL assignments made in the Edit Pages will be ignored.

Break down of the Expression Pedal Parameters:

**Assign A-F:** LVX features six separate parameter assignments To link the expression pedal to a parameter, use one of the six expression pedal ASSIGN parameters labeled A through F. Here you'll find a list of all the available parameters you can link to the expression pedal including NONE.

Min & Max A-F: For each of the expression pedal parameter assignments you'll find a corresponding set of Min and Max controls also labeled A through F. Min represents the expression pedal at its minimum position (heel down), and Max represents the expression pedal at its maximum position (toe down). The percentage relates to the current position of the parameter you are assigned to, where 100% equates to exactly where the current parameter is set at. Having the Min and Max work as a percentage of the current parameter value allows you to still control a parameter even when it is attached to an expression pedal. This is really useful if you like the way the expression pedal is working but want to make general changes on the fly by simply adjusting the parameter directly.

#### **Expression Pedal Example - Controlling Pitch**

Let's assign the expression pedal to change the pitch of the Poly Chroma processing element. First, connect your expression pedal to the EXP jack on the back of LVX.

Turn **C3** to a BLANK preset. Press **C3** to enter the Edit Pages. Turn **C3** to PITCH Category and change the Type to Poly Chroma. While you are here, change the Location to PRE+DRY, this will put the Poly Chroma on to the dry path, in front of the delay. Also change the Poly Chroma's Pitch parameter to 12 m2, and the Poly Chroma's Mix parameter to 100%.

Turn **C3** to the EXP PEDAL Edit Page. Change the first expression pedal assignment, EXP A Assign, Pitch-Pitch. This is shorthand for the parameter where the first word stands for the Category (here we are targeting the Pitch Category) and the second word stands for the actual parameter name (the Poly Chroma's Pitch). Now, let's change the EXP A Min to 50% and EXP A Max to 100%. Since we currently have the pitch parameter set to 12 m2 (an octave up, and the highest value for this parameter) 100% will equate exactly to 12 m2, and 50% will equate exactly to the middle of the knob range 0 m2, which is zero pitch shift. Since the Min parameter presents heel down and the Max parameter represents toe down on the expression pedal, moving the expression pedal will smoothly move between no pitch shifting and an octave up of pitch shifting. Let's strum a few chords while moving the expression pedal and listen to the result.

### <span id="page-15-0"></span>**08 - LOOPER**

LVX has an always available 60 second stereo looper. (Note: looper audio does not save during power down.) The looper is available at the same time as the delays, so you have full access to all of your LVX presets when using the looper. The looper has customizable footswitches and the loop itself can also be moved, before the delays, after the delays, in the dry path, after the delay's mix control, and in the feedback of the delay lines. You also get a unique warp control that scrubs through the current loop with the expression pedal.

**To access the looper,** Hold Tap to enable the controls. The looper icon appears in the bottom center of the screen to show the looper is engaged and the footswitches are set to control the looper. (See looper icon below) The looper footswitches record/overdub and play/stop footswitches work in the classic way.

**To record a new loop,** simply press Record (footswitch 1) while the looper is Stopped. To record a loop press footswitch 1. When you've finished playing your audio phrase and want to set a loop point press either Overdub (footswitch 1) or Play (footswitch 2). Overdub will let you record over the top of your current loop. After the loop point is set, use footswitch 2 to start and stop playback.

**To clear or delete a loop from memory**, record a new loop. While the looper is Stopped, press Record to start a new loop. Then press Overdub or Play to set the endpoint of your new loop.

The functions for footswitch 3 and 4 are assignable on the Looper page in Edit View. For footswitch 3 (Looper FX 1) you have the choice of Play Once, Retrigger, and Expression Pedal Warp. 'Play Once' restarts your loop and automatically stops after the loop plays through once. 'Retrigger' restarts your loop and continuously plays your loop. Expression Pedal Warp stops the normal playback of your looper and lets you scrub through the looped audio with your expression pedal. With the expression pedal set to the heel position, you are at the start of your loop. With the expression pedal set to the toe position you are at the end of your loop. The speed and position of your expression pedal will determine how you scrub through the audio; super fast, super slow, forward and reverse. Have fun warping your loop and feeding into the delays. For footwitch 4 (Looper FX 2) you have the choice of Reverse, Half Speed, and Half Speed / Reverse. With the last option, Half Speed / Reverse, footswitch 4 performs the classic dual action switching. In this option press to toggle half speed playback, and double press to toggle reverse playback.

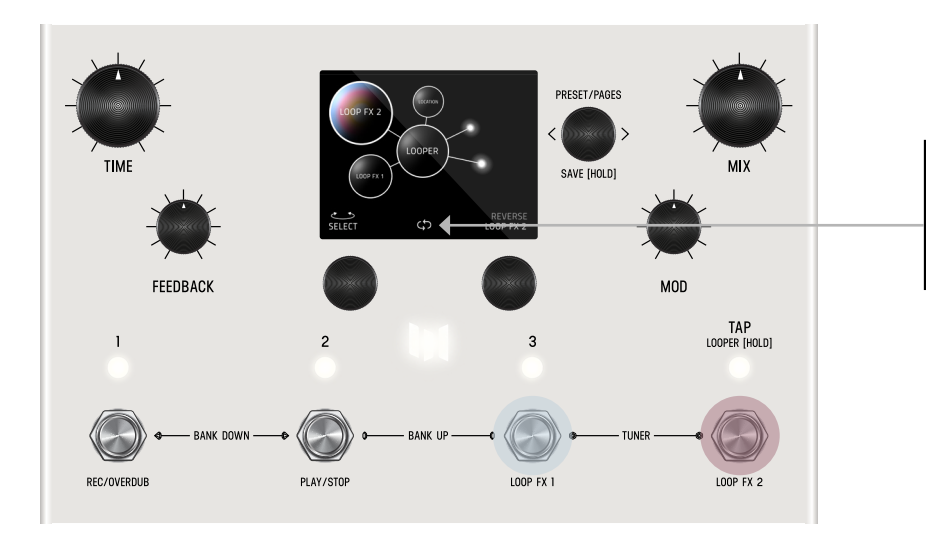

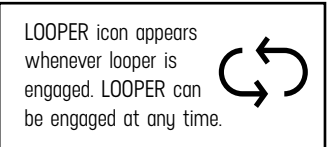

(Note: Looper does not sync to tap tempo or MIDI clock.)

### <span id="page-16-0"></span>**09 - DELAY STRUCTURES**

The heart of LVX are the stereo delay lines. The first two delay parameters are Structure and Type. Structure reorganizes the delay lines to add delay taps and filters, reverse the direction, and twist the delays into a dual poly structure adapted from our Polymoon. The Type parameter changes the tonality and quality of the delay lines. Each type has its own built in modulation controlled by the front panel's MOD knob.

Breakdown of the Delay Structures and Types:

#### **Delay Structures**

Standard - Stereo Parallel Delay Lines Parameters: Time, Left Note Division, Right Note Division, Feedback, Crossfeed, Mod

MultiTap - an 8 tap delay with 4 taps dedicated to each side. Taps 1-4 are connected to the left side of the delay. Taps 5-8 are connected to the right side of the delay Parameters: Time, Left Note Division, Right Note Division, Feedback, Crossfeed, Mod Tap 1-8, Level 1-8, Pan 1-8

Multi Filter - the same delay structure as the MultiTap with a separate bandpass filter added at the output of each tap Parameters: Time, Left Note Division, Right Note Division, Feedback, Crossfeed, Mod Tap 1-8, Filter 1-8, Q 1-8, Level 1-8, Pan 1-8

Poly - Poly is a dual version of the Polymoon delay structure, each side of the delay gets processed by its own algorithm and spread across the stereo spectrum independently Parameters: Time, Left Note Division, Right Note Division, Feedback, Crossfeed, Mod, Dimension, Multiply, Level, Left Modulation, Right Modulation

Reverse - Stereo Parallel Delays with Reverse playback Parameters: Time, Left Note Division, Right Note Division, Feedback, Crossfeed, Mod

Series - Stereo Series Delays each side has two delays in series. Delay divisions for each of the four delays (two on each side) can be set independently. When placing processing elements in the feedback location for the series structure, the processing elements will live in the feedback of Delay 1. Mid Mix, sets the output mix of Delay 1 as it goes into Delay 2. Parameters: Time, Left Note Division Delay 1, Left Note Division Delay 2, Right Note Division Delay 1, Right Note Division Delay 2, Feedback 1, Feedback 2, Crossfeed, Mod, Mid Mix

#### **Delay Types**

Digital - uncolored completely clean delay line, here the front panel mod knob ranges from slow and wide modulations at minimum, to fast and narrow at maximum

BBD - analog flavored bucket brigade colored delay lines, here the mod knob adds depth to the classic lfo Magnetic - tape flavored delay with a slight saturation and gentle degradation, here the mod knob increases the amount of wow and flutter

The processing elements are grouped into categories. The categories are: Dynamics, Preamp, Filter, Pitch, and Modulation.

# <span id="page-17-0"></span>**10 - CATEGORIES AND ELEMENTS**

**Important:** the Modulation Category is separate from the front panel Mod knob which directly controls the modulations built into the delays. All the processing elements in LVX, with the exception of Poly Chroma, are stereo and can process the left and right audio signal completely independently. The elements can be placed before the delay lines, after the delay lines, in the feedback of the delay lines, as well as in the pre + dry path indicated in light blue. The looper has one more location than the other elements called "POST MIX" indicated in pink.

Visual diagram of the processing elements:

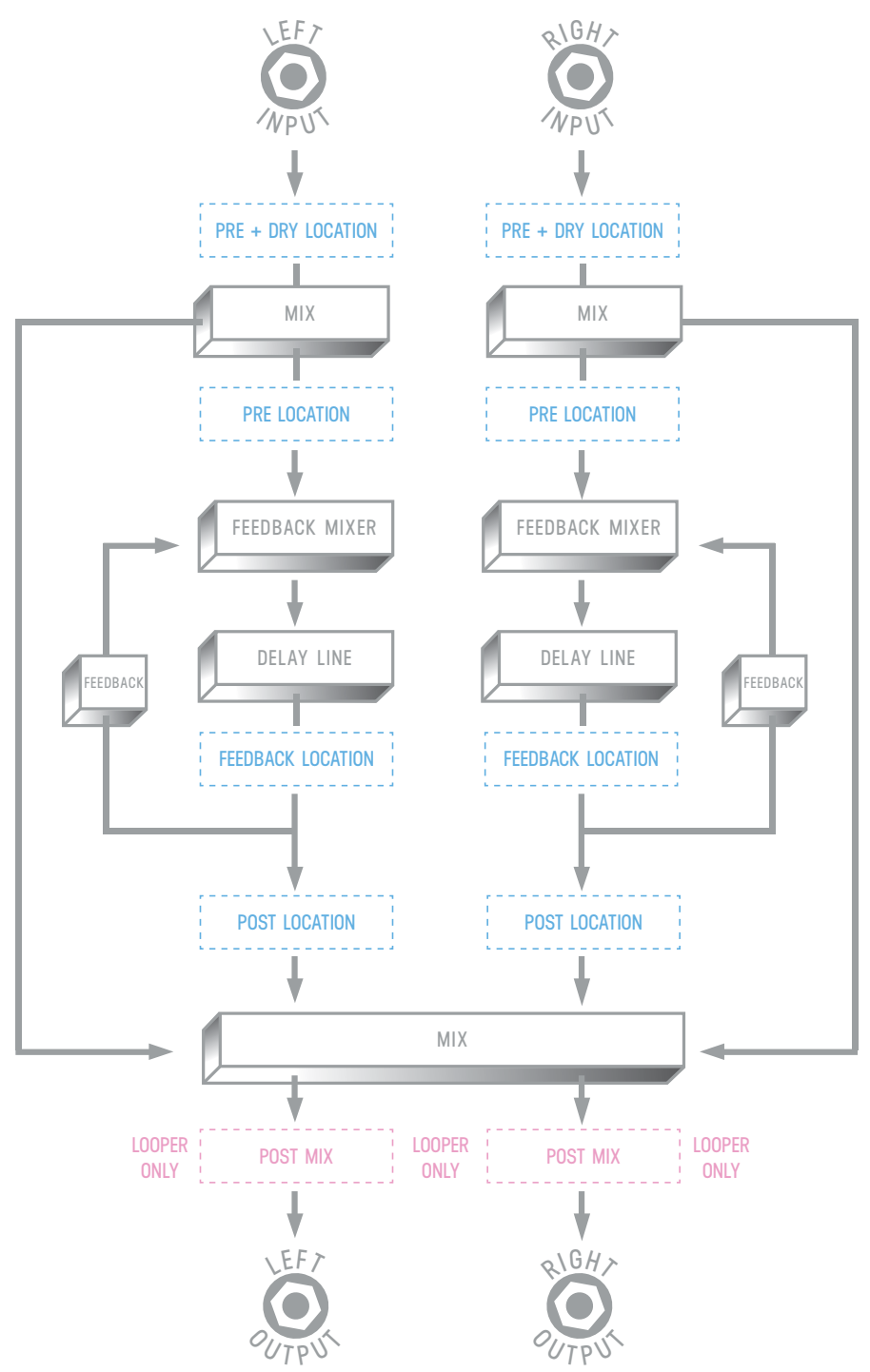

Also shown in the visual diagram is the Mixer for LVX. The Mixer is directly connected to the front panel mix knob. To adjust the Dry and Wet Trim levels, use **C3** to enter Edit View and page over to the MIX section. The following is a breakdown of each Category and the processing Elements they contain:

#### **Dynamics Category**

Compressor - an upgraded fully adjustable stereo compressor adapted from Enzo. You can use the compressor like an audio microscope to zoom into small details, or set more gently, the compressor can balance the levels of your delay creations. Parameters: Threshold, Ratio, Gain, Attack, Release, Mix

Swell - a stereo exponential automatic volume swell to remove the attack of your audio. Swell works best in front of the delay lines where it helps create dreamy pads of sounds Parameters: Attack Time, Gain

Diffusion - Diffusion is a stereo pair of super short multitap delays used to smooth your sound and soften hard edged sounds. The density control adds progressively more smearing of the audio and the low pass filter cuts highs to further soften your sound. Try using Diffusion in the feedback location of your delays to progressively soften the sound with every repeat. Parameters: Density, Low Pass Filter

Limiter - A completely unique stereo algorithm for the LVX, the Limiter hard limits your signal to the threshold. With a totally different algorithm from the LVX's compressor, the Limiter adds immediate and dramatic punch to your sound. Parameters: Threshold, Gain, Release

#### **Preamp Category**

Volume Pedal - the volume pedal element on the LVX comes alive when connected to the modifiers. Try assigning an LFO to control the Balance and provide continuously shifting panning of your delays. Parameters: Level, Balance

Tube - the Tube Preamp provides a mid boost with controllable gain and level. Try pairing the Tube Preamp with the Magnetic Delay type.

Parameters: Parameters: Gain, Level

Transistor - the Transistor Preamp emphasizes high frequencies, perfect for adding clarity to dull audio signals Parameters: Parameters: Gain, Level

Op-Amp - the Op-Amp Preamp gives you a broadband boost with de-emphasized low end, a good all purpose preamp Parameters: Parameters: Gain, Level

Drive - a dark and mellow overdrive to add crunch to your delay repeats Parameters: Gain, Bass, Treble, Level

Bit Crusher - a stereo bit crusher adapted from Ottobit Jr., use the bit crusher to recreate the character of low sample rate vintage digital delays

Parameters: Sample Rate, Bit Depth, Level

#### **Filter Category**

Ladder Filter - our unique stereo ladder filters adapted from the Enzo, use the Frequency parameter to set the center frequency for both the left and right sides of the filter, use the Spread parameter to offset the center frequency on the right side. When the Spread parameter is at zero, both sides of the filter are set to the same frequency. Parameters: Frequency, Resonance, Topology, Spread

State Variable Filter - also adapted from Enzo, the State Variable filter offers another great flavor of creamy filtering to compliment the Ladder Filter. Like the Ladder Filter, the Spread parameter offsets the right filter frequency. Parameters: Frequency, Resonance, Topology, Spread

Comb Filter - a comb filter is a very short resonant delay that provides a series of notches across the frequency spectrum. The Comb Filter is perfect for adding clanging robotic tones to your delay structures. Again the Spread parameter provides an offset for the right channel filter.

Parameters: Depth (milliseconds), Resonance, Level, Spread

Parametric - LVX's Parametric Filter is a single band parametric EQ. The Parametric Filter is especially useful in the Post Location to balance the overall frequency response of your delay. The Parametric Filter is a shelving filter, and the Gain ranges from -10dB to 10dB which allows for precise boosts and cuts. Parameters: Frequency, Resonance, Topology, Gain

#### **Pitch Category**

Poly Chroma - LVX is a fully polyphonic chromatic pitch shifter. The only mono element, the Poly Chroma sums your stereo channels together and perfectly shifts the audio no matter how complicated the chords. Parameters: Pitch, Mix

Harmony - the first of 3 pitch shifters adapted from the Hedra, the Harmony element is a 2 voice diatonic pitch shifter with independent pitch detection for each voice. Parameters: Pitch Left, Pitch Right, Key, Scale, Glide, Mix

Micro Tune - also from the Hedra, Micro Tune element provides independent micro pitch adjustments to each side of the stereo spectrum. The Micro Tune is perfect to add a similar detune effect as chorus without the reaular pitch cucle of an LFO. Parameters: Pitch Left, Pitch Right, Mix

Mono Chroma - the final element adapted from Hedra is the Mono Chroma. This element has independent tracking for each side of the stereo spectrum, optimized for single note lead lines, the Mono Chroma provides extra crisp pitch shifting. Parameters: Pitch Left, Pitch Right, Glide, Mix

Lo-Fi - this element is a dual version of the pitch shifter from the Ottobit Jr. The Lo-Fi element uses an early pitch shifting technique that creates modulated low fidelity voices. Parameters: Pitch Left, Pitch Right, Mix

#### **Modulation Category**

Chorus - adapted from the multimode modulation block in the Polumoon, this element provides true stereo chorus. Tru setting the local Mix parameter to 100% for Vibrato. Parameters: Speed, Depth, Mix

Flanger - also adapted from the Polymoon, this element is great for adding slow and cyclical peaking notches to the output of your delay structures Parameters: Speed, Depth, Feedback, Mix

Dynamic Flanger - envelope driven flanging from the PolyMoon, this element can provide a wide range of creative effects from subtle double-tracking, wild pitch bends, and deep flanging that tears across the frequency spectrum. Parameters: Attack Speed, Depth, Feedback, Direction, Mix

Cassette - the Cassette element provides the warbles and degradations of a failing reel of tape. Use the Highs and Lows controls to narrow your frequency response and replicate a failing and badly calibrated tape playback system. Parameters: Slip, Crinkle, Static, Highs, Lows, Mix

Barberpole - another favorite from the Polymoon, you can use this stereo element to provide the illusion of endlessly spiraling notches running across the frequency spectrum. Setting direction to both creates a dramatic stereo spread. Parameters: Speed, Feedback, Direction (up, down, both)

Granulize - Granulize slices and repeats bite sized pieces of your audio. You can create multiple timbres from stuck buffer jitters to resonant micro freeze buzzes. You can even control the direction of the grain playback. Try controlling the Size and Repeats parameters with the Modifiers for evolving textures. Parameters: Size, Repeats, Spread, Direction (fwd, rev)

Ring Mod - the Ring Mod element completes the perfect trio of quintessential robotic effects along with the Bit Crush of the Preamp Category and the Comb Filter of the Filter Category. The Ring Mod provides a wide range of frequencies and sounds great in the feedback location of the delay structure where it progressively folds your audio with each repeat. Try setting the Mix to 50% and the Frequency low to enter tremolo territory Parameters: Frequency, Waveshape, Mix

# <span id="page-21-0"></span>**11 - MIDI CC TABLE**

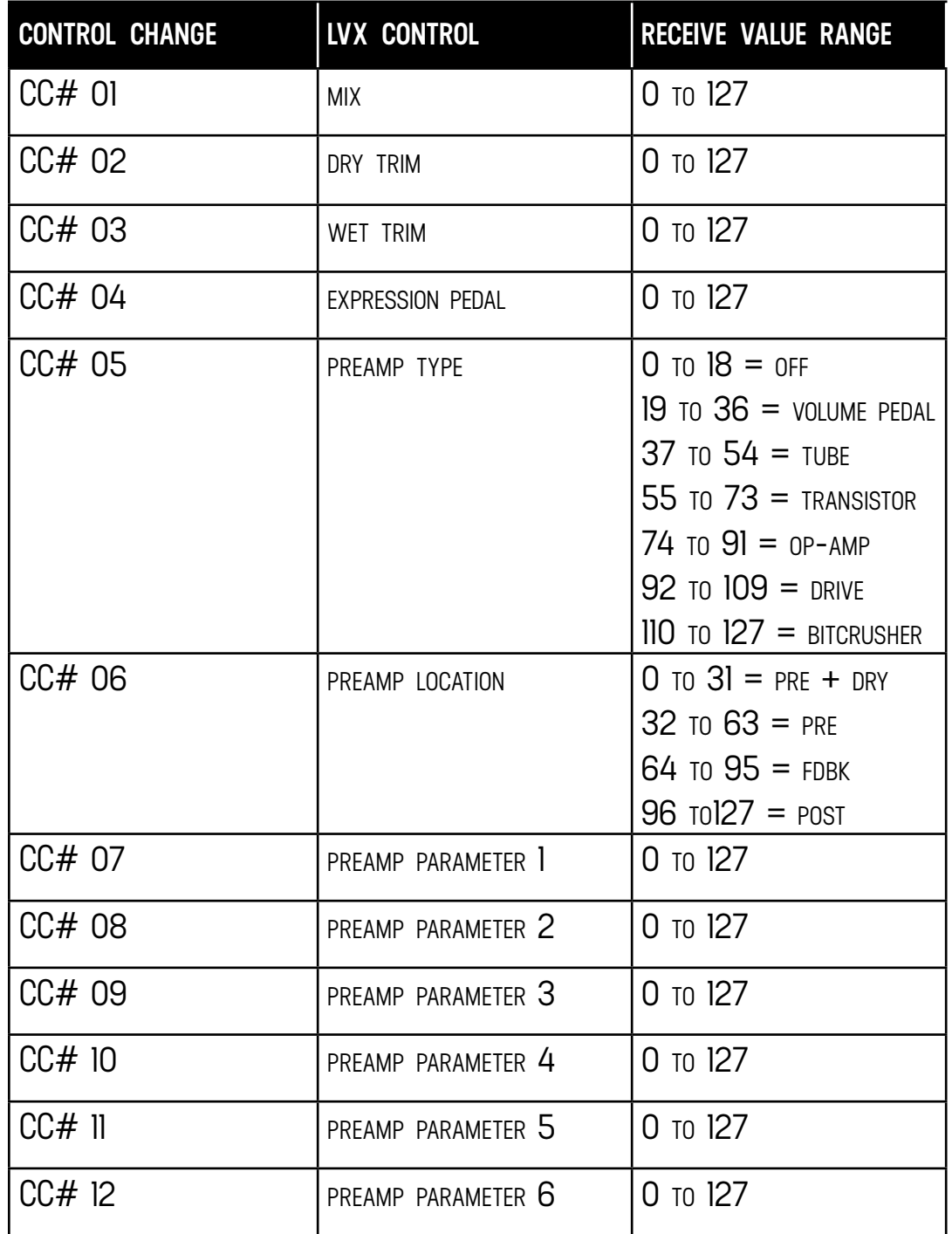

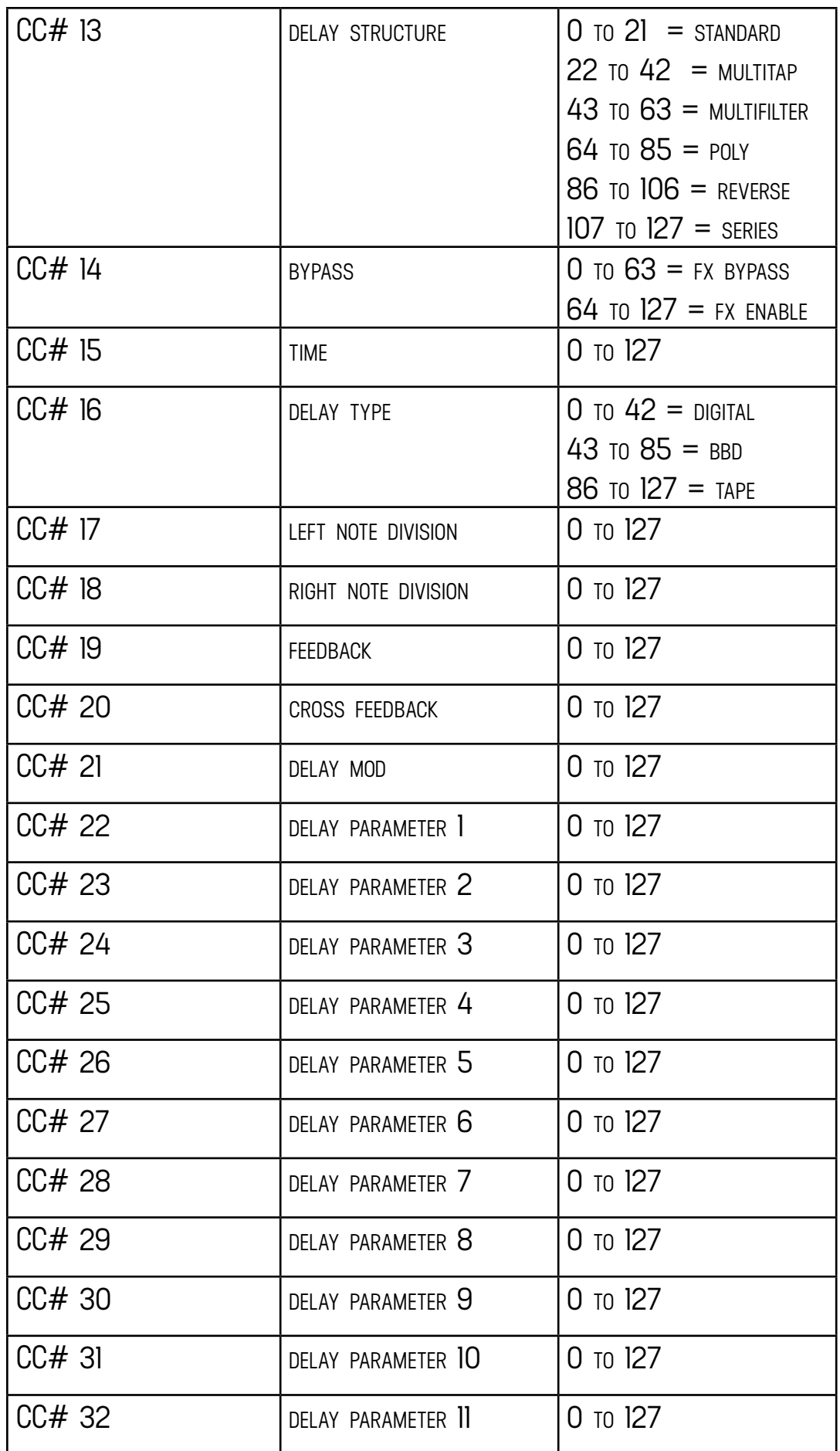

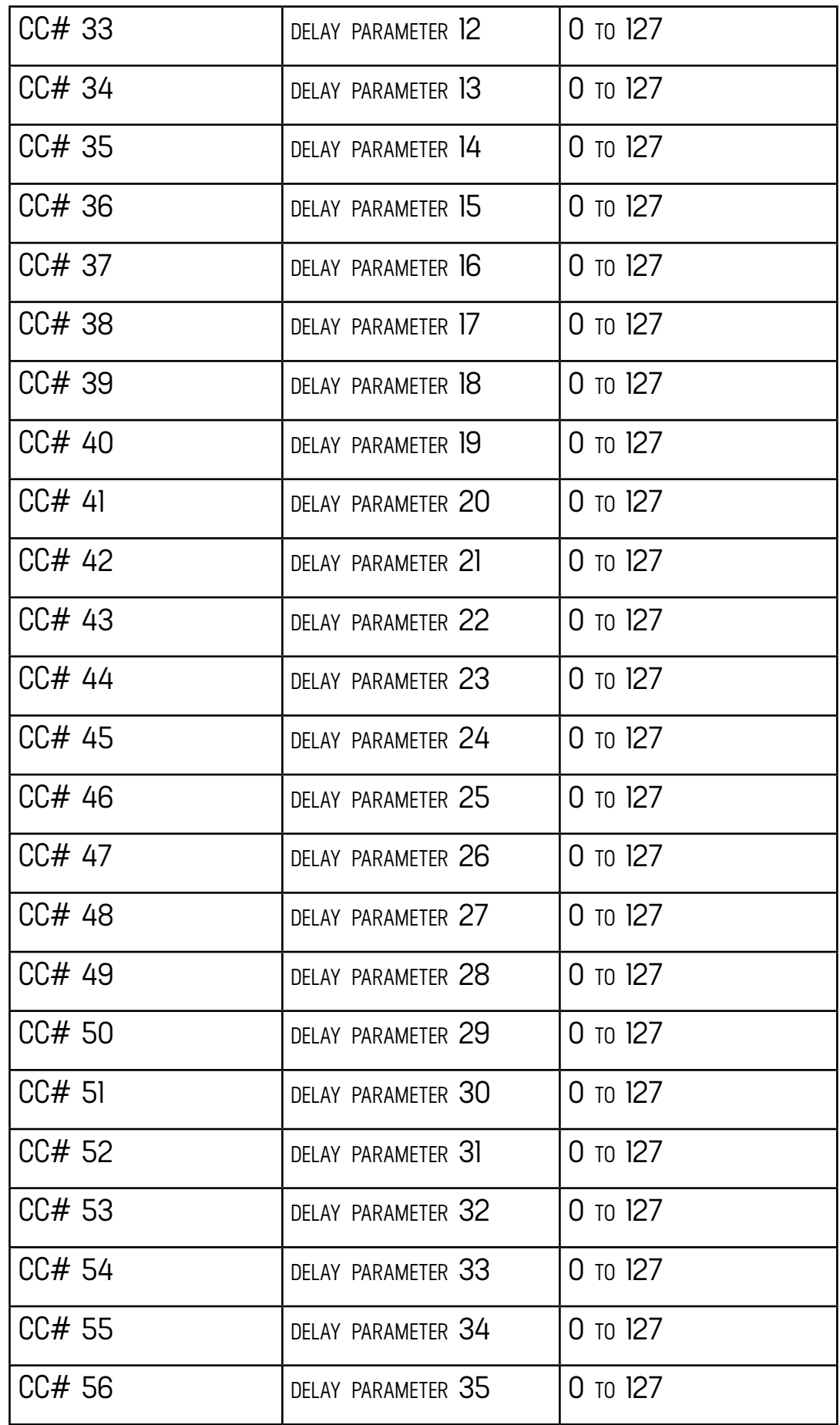

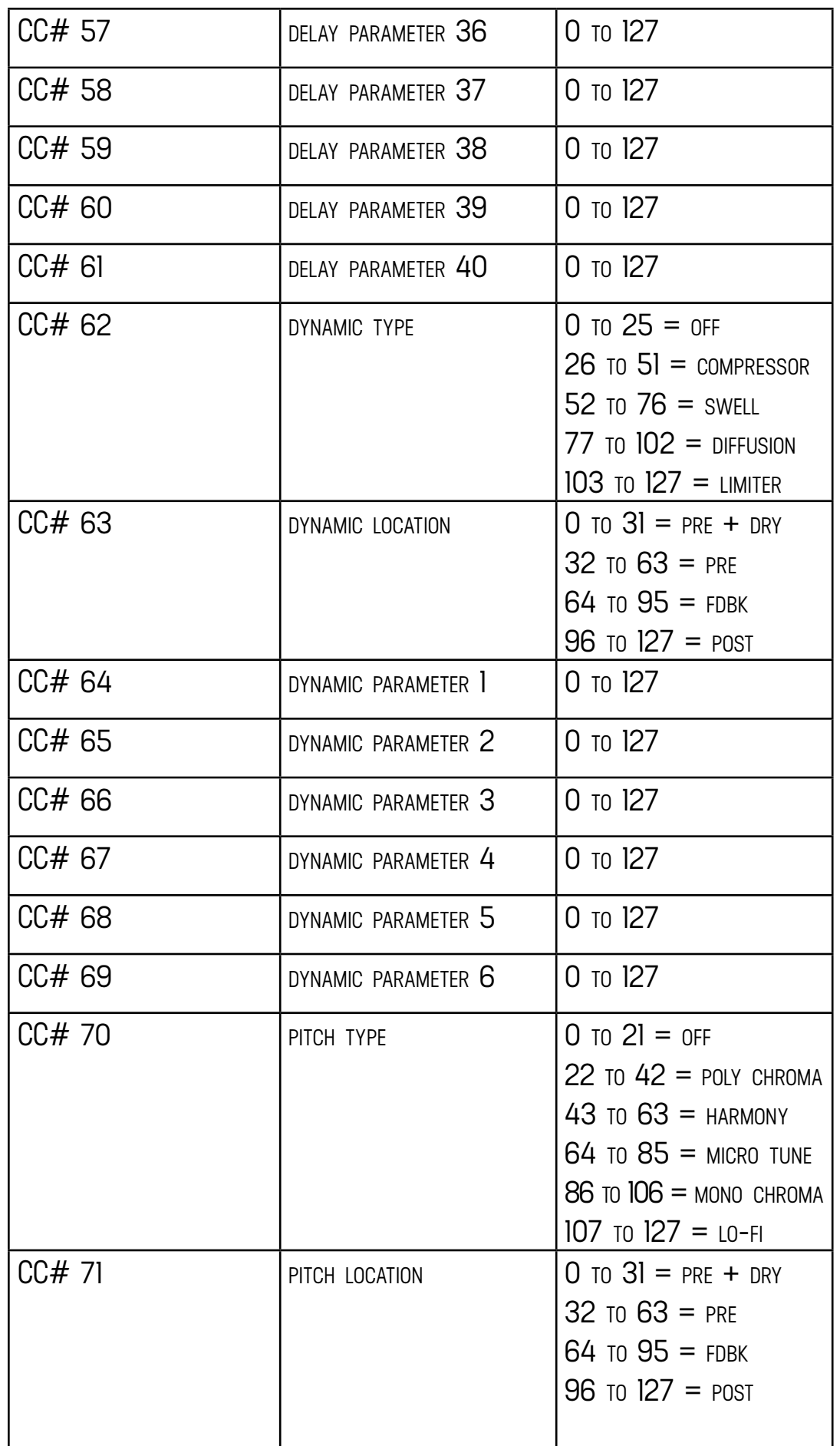

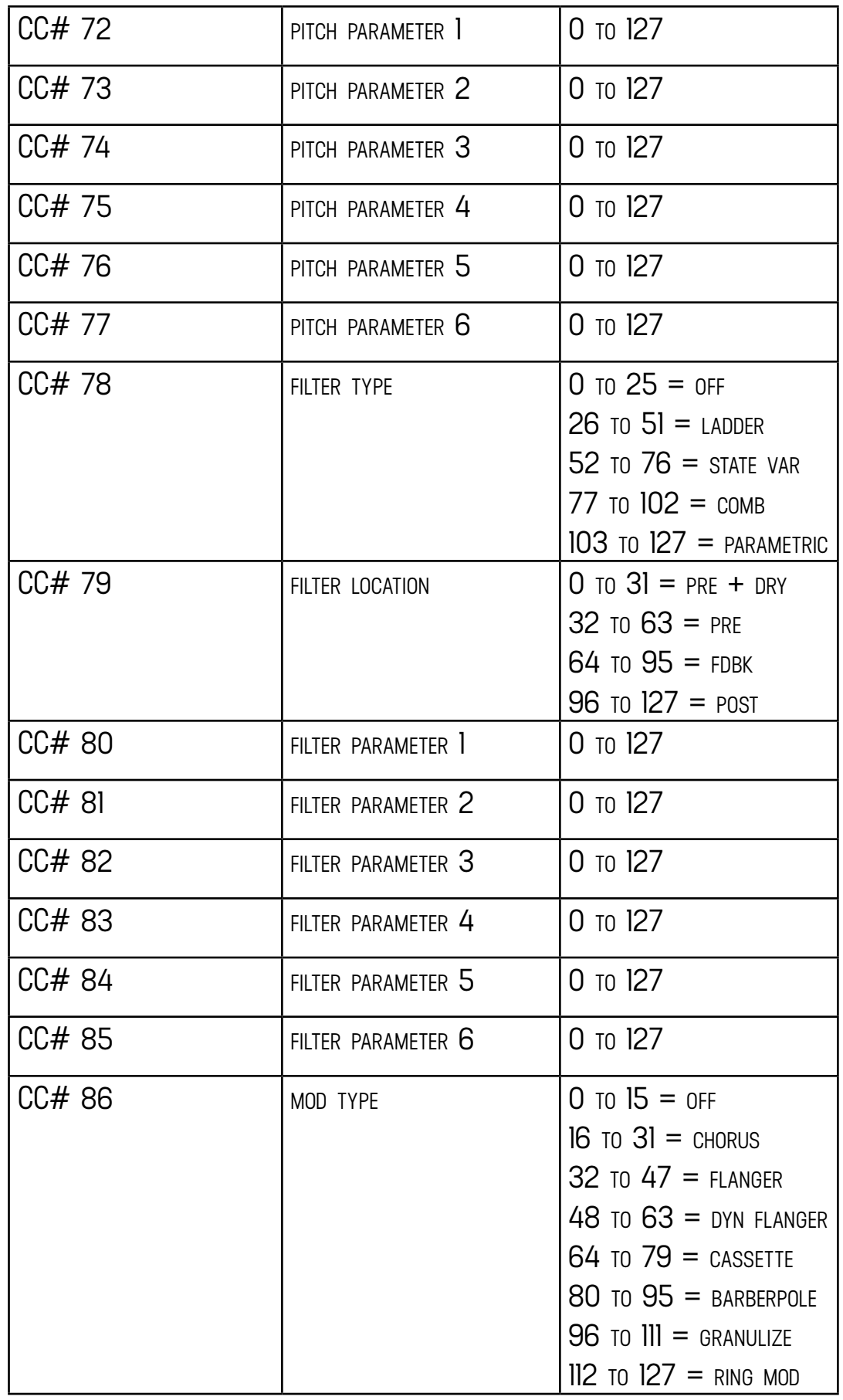

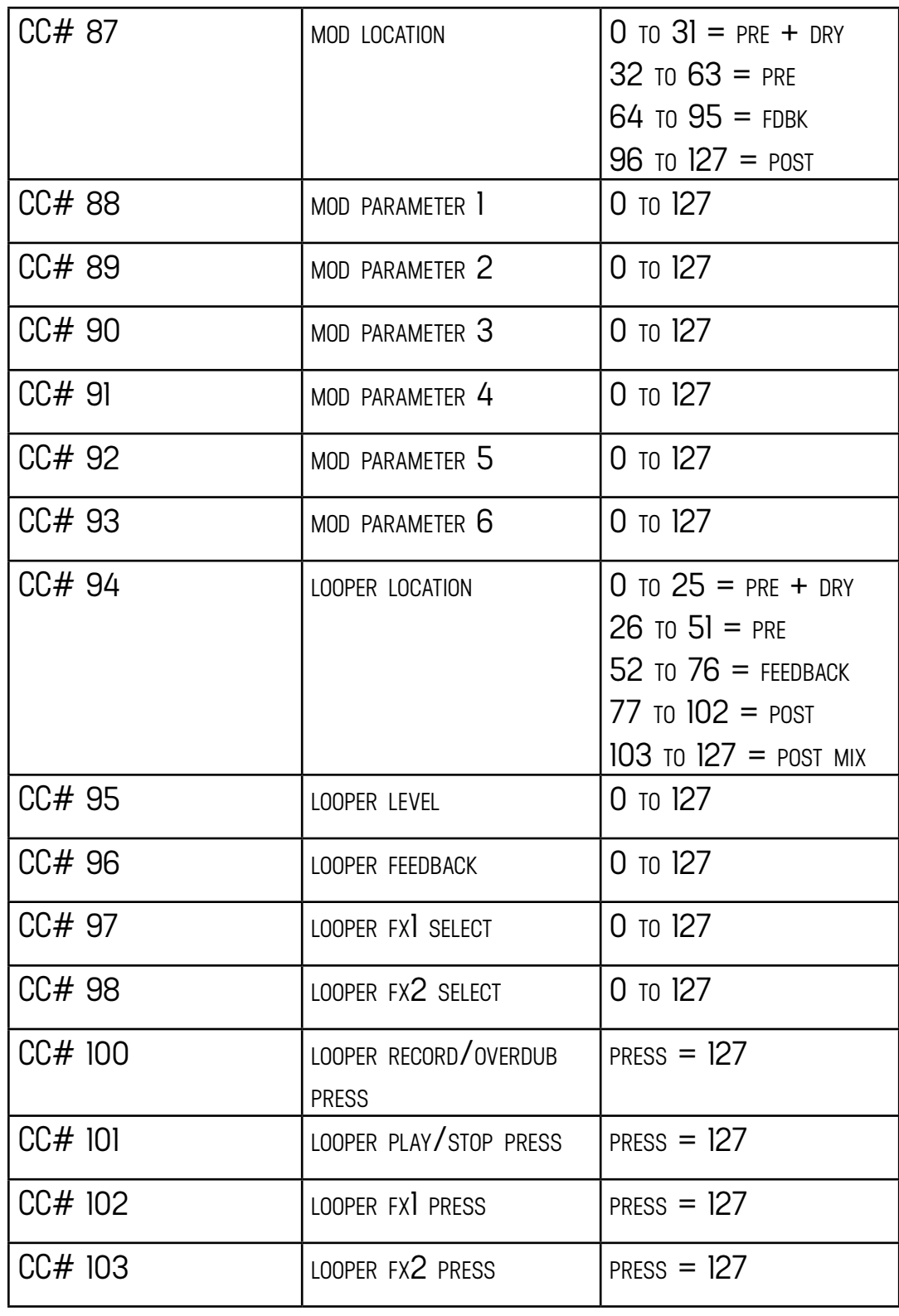

# <span id="page-27-0"></span>**12 - TUNER**

To engage TUNER, HOLD **3** + **TAP** footswitches. Notes are automatically detected and turn green when accurately tuned. Tuner reference frequency can be adjusted if desired.

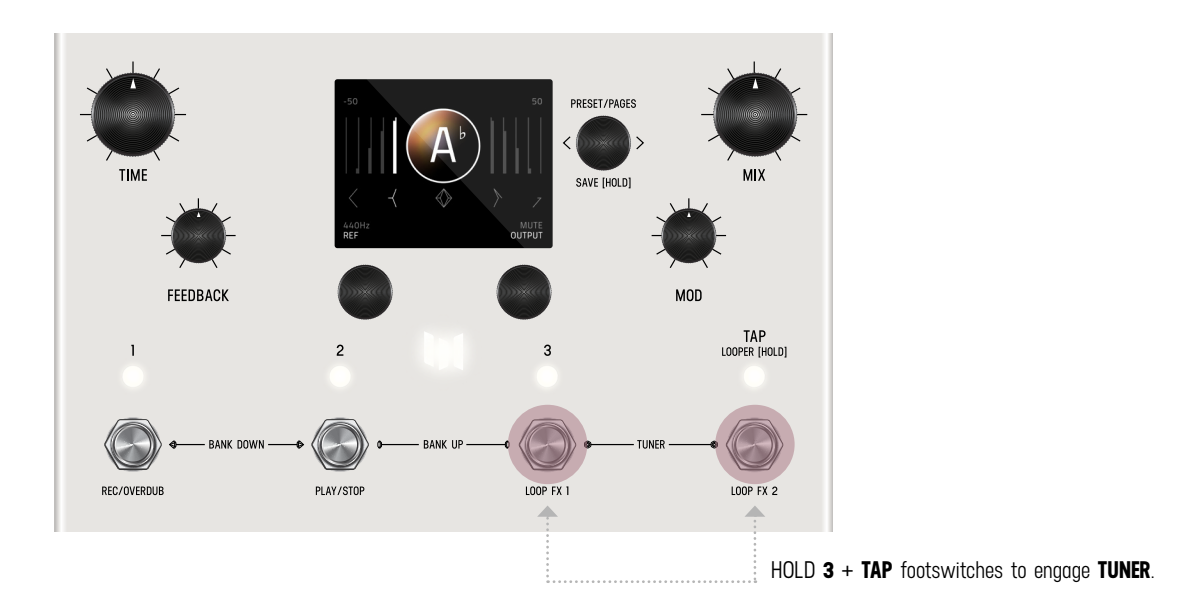

# **13 - GLOBALS**

GLOBALS is located at the end of the EDIT PAGES. To reach the end, continue to turn **C3** knob (clock-wise) and cycle through all categories until you reach GLOBALS. For a shortcut to GLOBALS, it is also behind SYSTEM INFO. [See map.](#page-6-0) Global settings affect all presets and do not change per preset.

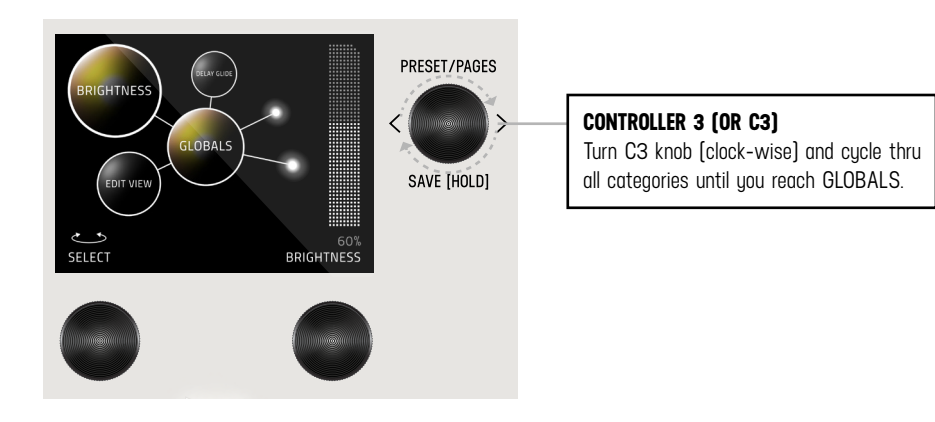

These settings are universal to the entire LVX and do not change with the presets.

- NOISE GATE: Sets the threshold to enable the gate to help with noisy setups
- EDIT PAGE: Text View or Graphic View
- SPILLOVER: With Spillover enabled, echoes from your last preset overlap with your current preset during transitions. <sup>1</sup> (The Spillover needs time to fully decay for the previous preset before it can begin a new spillover for the current preset.]
- DELAY TRAILS: With trails enabled, your echoes will decay naturally when the LVX is bypassed TAP GLIDE: With alide enabled delay times entered with tap tempo will smoothly transition
- RELAY BYPASS: Buffered Bypass or Relay Bypass (mono input and output only) 2
- INPUT LEVEL: Instrument or Line/Synth, if clipping occurs in Instrument mode, choose Line/Synth
- KILL DRY: When kill dry is enabled, the LVX only passes audio when active. In bypass, the LVX is muted. This is useful when working with an external mix control used in some amplifiers, processors, and mixing boards.
- BRIGHTNESS: Sets screen brightness from 0 to 100%
- LOGO LIGHT: Sets logo light brightness from 0 to 100%
- TUNER REFERENCE: Set the tuner reference from 425 Hz to 455 Hz
- TUNER OUT: Mute or Bypass
- TEMPO: Sets the global tempo
- TEMPO DISP: Milliseconds or BPM
- TEMPO SELECT: Select Preset or Global
- TACTILE: Disable the Tactile View Pop Up
- MIDI CHANNEL: 1 through 16, or OMNI
- MIDI OUT: Select MIDI Out or MIDI Thru. When MIDI Thru is enabled, MIDI data received on the MIDI In jack is passed to the MIDI Out jack

<sup>1.</sup> LVX features a stereo Analog Mix. Analog Mix is always used unless Spillover is Enabled or a processing element is put in the PRE + DRY or POST MIX locations.

<sup>2.</sup> LVX features a mono Relay Bypass selectable in the GLOBALS VIEW edit page. Stereo input and output connections necessitate automatically disabling the Relay and switching LVX to Analog Buffered Bypass. **NOTE:** Spillover, Trails, and Kill Dry all automatically engage Analog Buffered Bypass if they are selected. This happens transparently in the background in order to always maintain the highest signal integrity.

### <span id="page-29-0"></span>**14 - TEXT VIEW (ALTERNATIVE VIEW OF EDIT PAGE)**

The default appearance of the EDIT PAGE is [GRAPHIC VIEW,](#page-5-0) which contain orbiting bubbles that allow for a focused approach to editing. An alternative view of the EDIT PAGE is TEXT VIEW which displays 6 parameters per page. Turn **C3** to cycle through categories. 6 knobs control settings simultaenously. You can change from GRAPHIC VIEW to TEXT VIEW in GLOBALS. In GLOBALS, turn **C1** to carousel to EDIT PAGE. Turn **C2** and change from GRAPHIC VIEW to TEXT VIEW.

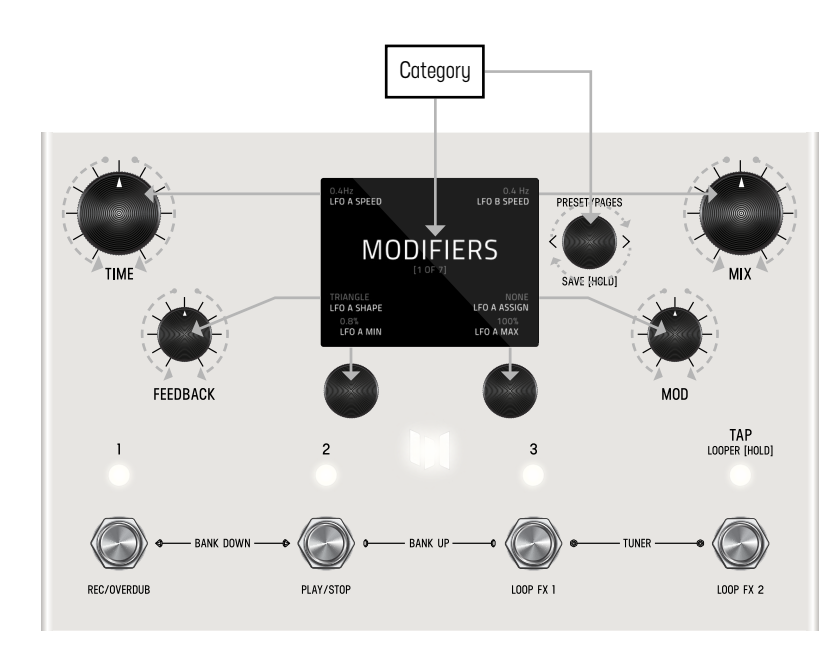

**6 SIMULTANEOUS KNOB CONTROL** TEXT VIEW edit page (when set) utilizes 6 knobs to simultaneously control settings. See knobs indicated with grey arrows.

### **15 - EXPORTING PRESETS**

To export a preset from LVX, first connect the LVX's MIDI In and Out jacks to a MIDI Interface on your PC or MAC. Open an app that can record MIDI Sysex. On Mac, we recommend [SysEx Librarian](https://www.snoize.com/sysexlibrarian/). While holding the footswitch for the active preset, quick press the lit LED button above it. The preset will be transmitted as sysex data from the LVX MIDI Out.

### **16 - FACTORY RESET**

To put your LVX back to factory fresh condition, press and hold C3 when powering up the LVX. NOTE: Be sure to back up your custom presets via midi sysex. Factory reset will erase all user edits to LVX factory presets.

### <span id="page-30-0"></span>**17 - FIRMWARE UPDATE**

To enter firmware update mode, press and hold footswitch **1 and 3** while powering up LVX.

The screen will show a Copy File graphic screen. Connect to your computer via the rear USB C jack. LVX will appear on your computer as a USB drive. When updates are available, drag and drop the latest LVX firmware image (downloadable from http:// www.meris.us/product/lvx/) from your computer onto the LVX drive. The LVX will display a load meter. When the load meter is full and your computer signals that it is done with the copy, eject the LVX drive. Power Cycle graphic screen will display. Unplug and replug the power from the LVX to complete the update.

### **18 - TECHNICAL SPECIFICATIONS**

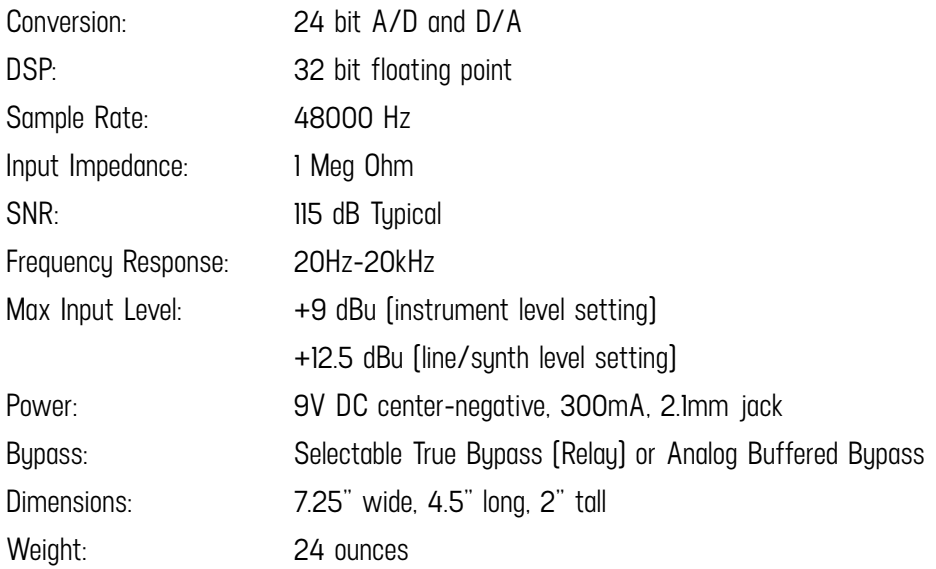

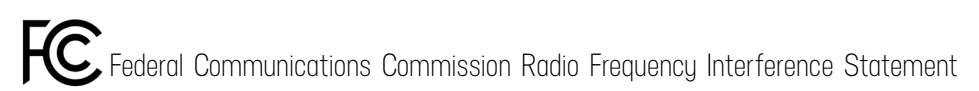

This equipment has been tested and found to comply with the limits for a Class B digital device, pursuant to part 15 of the FCC Rules. These limits are designed to provide reasonable protection against harmful interference in a residential installation. This equipment generates, uses and can radiate radio frequency energy and, if not installed and used in accordance with the instructions, may cause harmful interference to radio communication However, there is no quarantee that interference will not occur in a particular installation. If this equipment does cause harmful interference to radio or television reception, which can be determined by turning the equip off and on, the user is encouraged to try to correct the interference by one or more of the following measures:

—Reorient or relocate the receiving antenna.

- —Increase the separation between the equipment and receiver.
- —Connect the equipment into an outlet on a circuit different from that to which the receiver is connected.
- —Consult the dealer or an experienced radio/TV technician for help.

This device complies with Part 15 of the FCC Rules. Operation is subject to the following two conditions: [1] this device may not cause harmful interference, and [2] this device must accept any interference received, inclu interference that may cause undesired operation.

This equipment requires shielded interface cables in order to meet FCC class B limit.

Any unauthorized changes or modifications not expressly approved by the party responsible for compliance could void the user's authority to operate the equipment